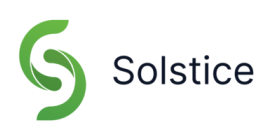

## **Customize a Solstice Pod's Welcome Screen Using Solstice Cloud //**

- 1. **Log in to Solstice Cloud at [cloud.mersive.com.](https://cloud.mersive.com/)** The Solstice Pod display(s) to be configured must be onboarded into Solstice Cloud and have Solstice Enterprise Edition license(s).
- 2. **Select a Solstice Pod display to update** from the **Manage > Pods** table by clicking on the Pod name.
- 3. **[Recommended] Update the Pod Name** in the information box at the top of the settings page to reflect the location of the display (e.g., "Conference Room 12"). Then scroll down to the **Template Configuration** section.
- 4. **[Optional] Replace the default background images** by uploading one or multiple custom Background Images in the expanded **Welcome Screen** configuration section. Image(s) uploaded should be 1920x1080 (for 1080p) or 3840x2160 (for 4K) .png or .jpg files. Refer to the Solstice Welcome Screen pixel maps in this document to ensure Solstice Welcome Screen elements do not overlap important aspects of your custom background image(s) such as brand elements like company name and logo.
- 5. **[Optional] Customize Solstice Welcome Screen elements** in the Display Options and Footer Options sections of the **Welcome Screen** configuration. Options include changing the welcome screen font color, enabling/disabling the connection instructions, screen key, presence bar, and other elements of the Solstice Welcome Screen.
- 6. **[Optional] Enable/disable meeting room calendar features** in the **Calendar** section of Template Configuration.
- 7. **Save configuration changes** for each configuration section. **Save as Unassigned** saves settings for only the selected Solstice Pod display. **Save as New Template** creates a configuration template that can be applied to other Solstice Pod displays.

## **Customize a Solstice Pod's Welcome Screen Using Solstice Dashboard //**

- 1. **Open the Solstice Dashboard app.** The Windows computer running Solstice Dashboard must be on the same network as the Solstice display(s) to be configured, and Solstice Enterprise Edition license(s) are required.
- 2. **Selectthe Solstice display(s) you would like to update** from the Instances list on the left-hand side of the Solstice Dashboard user interface.
- 3. **Ensure 'Modern Splash Screen' is selected** in the **Appearance and Usage** tab located at the top of the Solstice Dashboard user interface. Click to **Apply** changes to all selected Pod displays.
- 4. **[Recommended] Update the Solstice display** name in **Appearance and Usage** to reflect the location of the display, such as "Conference Room 12" (select each Solstice display individually to apply this option).
- 5. **[Optional] Replace the default background images** by uploading one or multiple custom background images in the **Appearance and Usage** tab. Image(s) uploaded should be 1920x1080 (for 1080p) or 3840x2160 (for 4K) .png or .jpg files. Refer to the Solstice Welcome Screen pixel maps in this document to ensure Solstice Welcome Screen elements do not overlap important aspects of your custom background image(s) such as brand elements like company name and logo.
- 6. **[Optional] Customize Solstice Welcome Screen elements** in the **Appearance and Usage** tab of Solstice Dashboard. Options include changing the welcome screen font color, enabling/disabling the connection instructions, screen key, presence bar, and other elements of the Solstice Welcome Screen.
- 7. **[Optional] Enable/disable meeting room calendar features** in the **Calendar** tab of Solstice Dashboard.
- 8. **Save configuration changes** by clicking **Apply**.

If you need further assistance configuring the Solstice Welcome Screen, contact Mersive [Support](mailto:support@mersive.com) or visit [mersive.com/support.](https://mersive.force.com/support)

## **Reference Images //**

**Solstice Welcome Screen 4K Pixel Map**

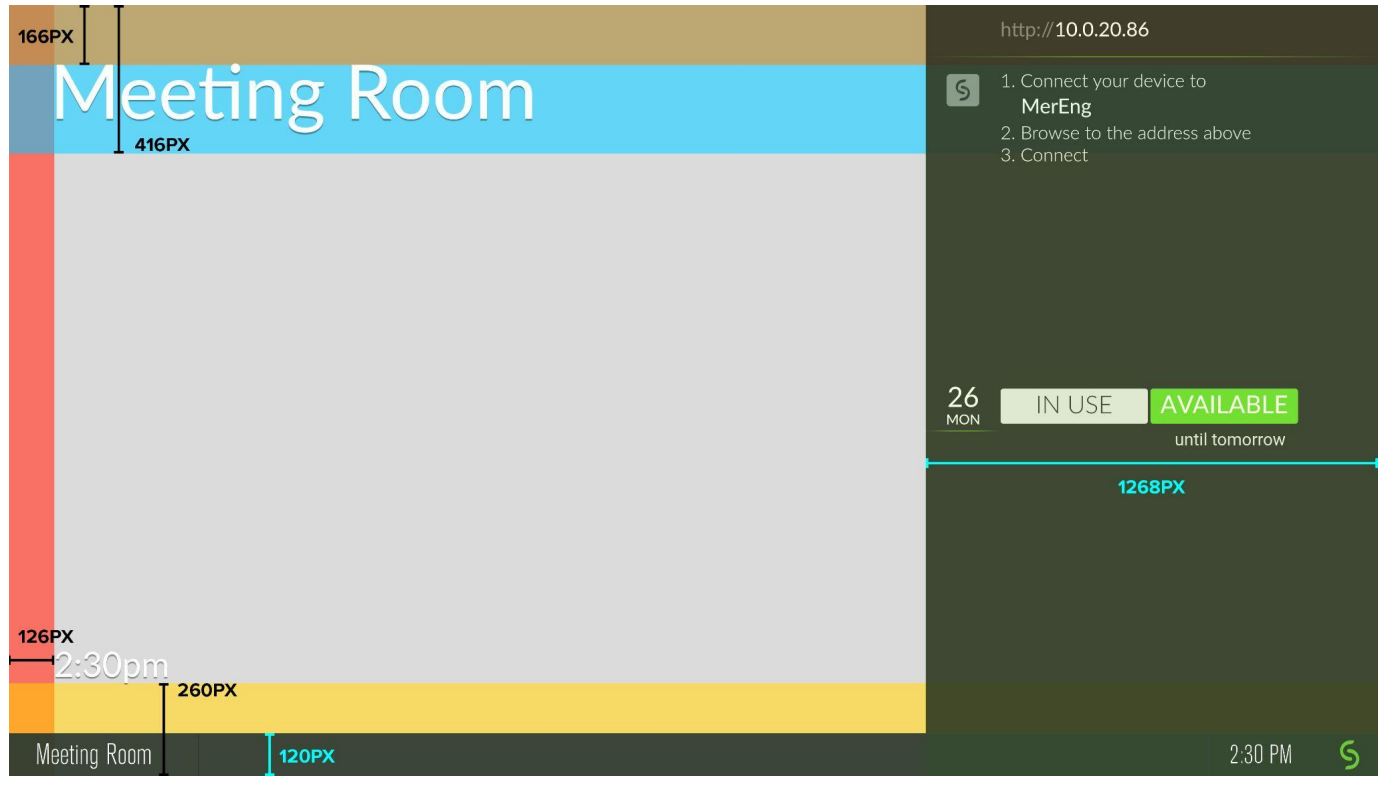

## **Solstice Welcome Screen 1080p Pixel Map**

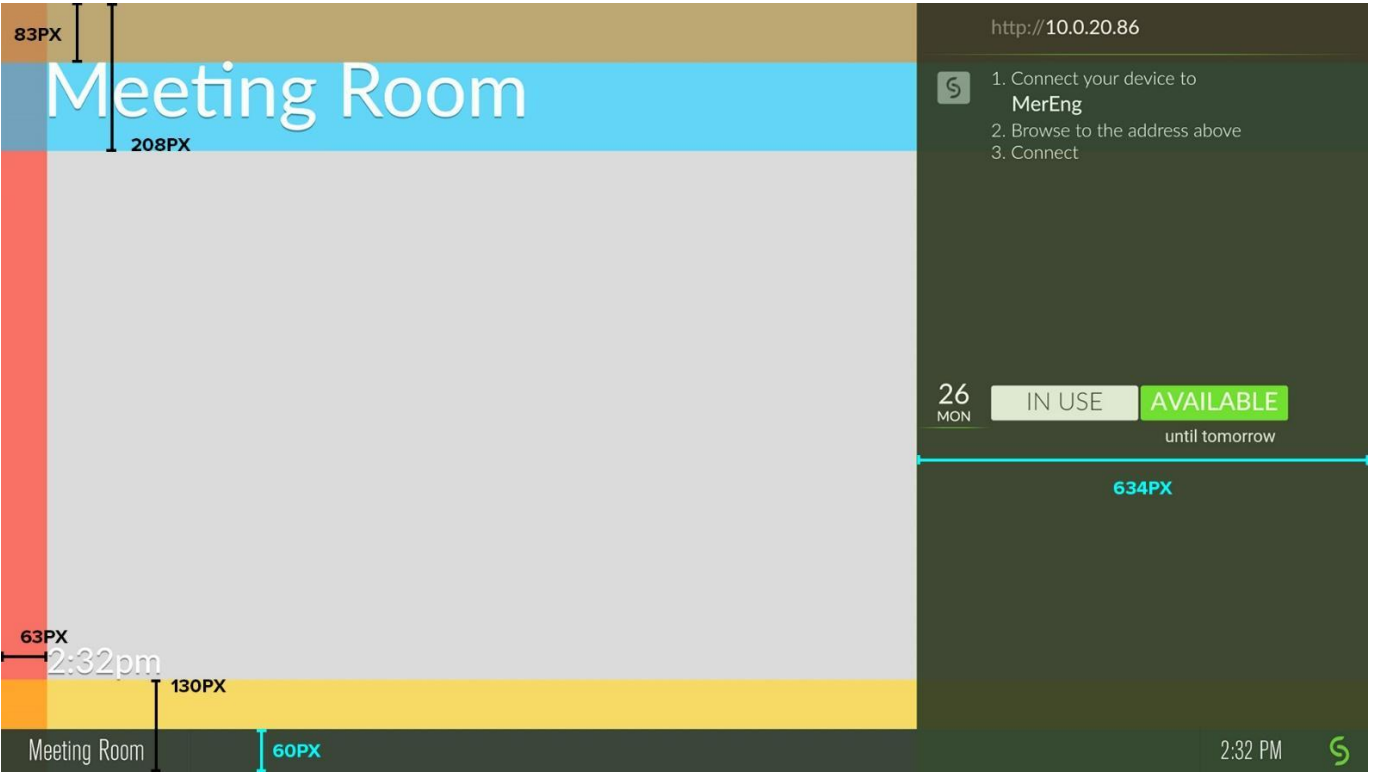